# Brio

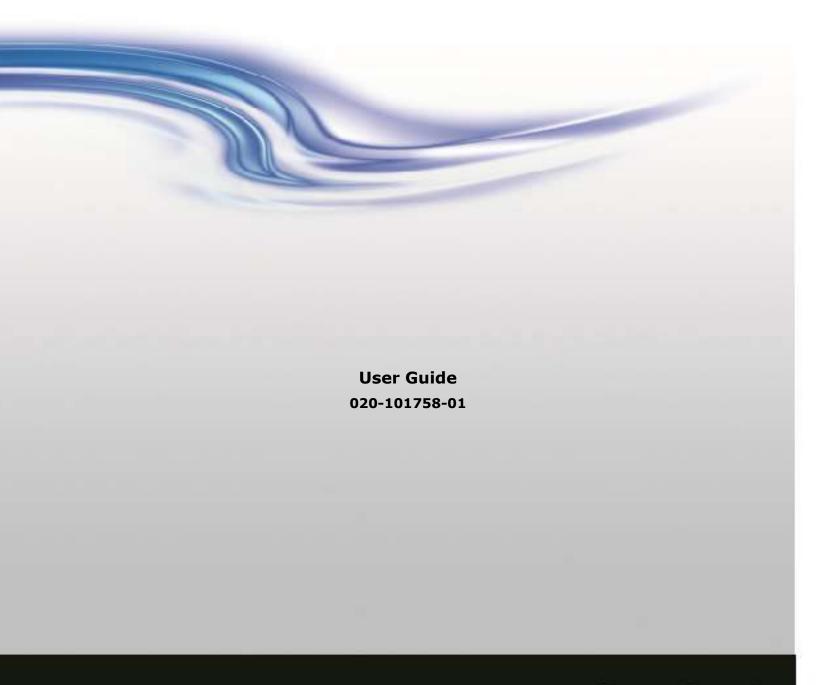

# Brio

User Guide 020-101758-01

#### **NOTICES**

#### **COPYRIGHT AND TRADEMARKS**

Copyright © 2014 Christie Digital Systems USA, Inc. All rights reserved.

All brand names and product names are trademarks, registered trademarks or trade names of their respective holders.

#### **GENERAL**

Every effort has been made to ensure accuracy, however in some cases changes in the products or availability could occur which may not be reflected in this document. Christie reserves the right to make changes to specifications at any time without notice. Performance specifications are typical, but may vary depending on conditions beyond Christie's control such as maintenance of the product in proper working conditions. Performance specifications are based on information available at the time of printing. Christie makes no warranty of any kind with regard to this material, including, but not limited to, implied warranties of fitness for a particular purpose. Christie will not be liable for errors contained herein or for incidental or consequential damages in connection with the performance or use of this material.

#### WARRANTY

Products are warranted under Christie's standard limited warranty, the complete details of which are available by contacting your Christie dealer or Christie. In addition to the other limitations that may be specified in Christie's standard limited warranty and, to the extent relevant or applicable to your product, the warranty does not cover:

- a) Problems or damage occurring during shipment, in either direction.
- b) Problems or damage caused by combination of a product with non-Christie equipment, such as distribution systems, cameras, DVD players, etc., or use of a product with any non-Christie interface device.
- c) Problems or damage caused by the use of any replacement part or component purchased or obtained from an unauthorized distributor of Christie replacement parts or components including, without limitation, any distributor offering Christie replacement parts or components through the Internet (confirmation of authorized distributors may be obtained from Christie).
- d) Problems or damage caused by misuse, improper power source, accident, fire, flood, lightning, earthquake or other natural disaster.
- e) Problems or damage caused by improper installation/alignment, or by equipment modification, if by other than Christie service personnel or a Christie authorized repair service provider.
- f) Problems or damage caused by use of a product on a motion platform or other movable device where such product has not been designed, modified, or approved by Christie for such use.
- g) Problems or damage caused by use of a projector in the presence of an oil-based fog machine or laser-based lighting that is unrelated to the projector.
- h) Except where the product is designed for outdoor use, problems or damage caused by use of the product outdoors unless such product is protected from precipitation or other adverse weather or environmental conditions and the ambient temperature is within the recommended ambient temperature set forth in the specifications for such product.
- i) Defects caused by normal wear and tear or otherwise due to normal aging of a product.

The warranty does not apply to any product where the serial number has been removed or obliterated. The warranty also does not apply to any product sold by a reseller to an end user outside of the country where the reseller is located unless (i) Christie has an office in the country where the end user is located or (ii) the required international warranty fee has been paid.

The warranty does not obligate Christie to provide any on-site warranty service at the product site location.

#### PREVENTATIVE MAINTENANCE

Preventative maintenance is an important part of the continued and proper operation of your product. Please see the Maintenance section for specific maintenance items as they relate to your product. Failure to perform maintenance as required, and in accordance with the maintenance schedule specified by Christie, will void the warranty.

#### REGULATORY (if applicable)

The product has been tested and found to comply with the limits for a Class A digital device, pursuant to Part 15 of the FCC Rules. These limits are designed to provide reasonable protection against harmful interference when the product is operated in a commercial environment. The product generates, uses, and can radiate radio frequency energy and, if not installed and used in accordance with the instruction manual, may cause harmful interference to radio communications. Operation of the product in a residential area is likely to cause harmful interference in which case the user will be required to correct the interference at the user's own expense.

CAN ICES-3 (A) / NMB-3 (A)

이 기기는 업무용(A급)으로 전자파적합등록을 한 기기이오니 판매자 또는 사용자는 이점을 주의하시기 바라며, 가정 외의 지역에서 사용하는 것을 목적으로 합니다.

#### **ENVIRONMENTAL**

The product is designed and manufactured with high-quality materials and components that can be recycled and reused. This symbol

means that electrical and electronic equipment, at their end-of-life, should be disposed of separately from regular waste. Please dispose of the product appropriately and according to local regulations. In the European Union, there are separate collection systems for used electrical and electronic products. Please help us to conserve the environment we live in!

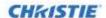

## **Table of Contents**

| Safety Precautions                                   | 8  |
|------------------------------------------------------|----|
| Warnings                                             | g  |
| SBC Battery Warning                                  | 9  |
| Service Warning                                      | 9  |
| Class I Construction Warning                         | g  |
| Labeling Glossary                                    | 9  |
| End-of-Life Disposal                                 | 9  |
| Welcome to Brio                                      | 10 |
| Quick Start                                          | 10 |
| Document Conventions                                 | 10 |
| Set up                                               | 11 |
| Brio Enterprise and Brio Team+                       | 11 |
| Brio Team                                            | 13 |
| Meeting Manager                                      | 16 |
| Access the Meeting Manager                           |    |
| Access using a Touch Display                         | 19 |
| Access using a Wired Connection                      | 19 |
| Access by Wiring Directly to Brio                    | 19 |
| Access using a Wireless Connection                   | 19 |
| Presentation Area for the Web Meeting Manager        | 19 |
| Security                                             | 20 |
| Source List                                          | 22 |
| Reorder the Sources                                  | 23 |
| Preview your Sources                                 | 23 |
| Select your Primary Output                           | 24 |
| Meetings                                             | 24 |
| Help                                                 | 24 |
| Address Book                                         | 24 |
| Start a Meeting                                      | 26 |
| Join a Meeting                                       | 27 |
| Share Presentation Area                              | 28 |
| End/Exit a Meeting                                   |    |
| Start Collaborating                                  | 32 |
| Connect to Brio                                      | 32 |
| Connect DVI Sources (Brio Team+ and Brio Enterprise) | 32 |
| Windows OS Sources                                   | 33 |
| Apple                                                | 36 |
| Android                                              | 38 |
| Whiteboarding and Annotating                         |    |
| Brio Whiteboarding                                   |    |
| Web Whiteboarding                                    | 40 |
| Sketching/Annotation                                 | 40 |
| Administration                                       | 43 |

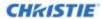

| System Settings Page                       | 43 |
|--------------------------------------------|----|
| General Tab                                | 43 |
| Network Tab                                | 45 |
| Connect Brio to a Network                  | 49 |
| Software Tab                               | 51 |
| Security Tab                               | 52 |
| Mounting Options                           | 54 |
| Mount Brio in a Rack                       |    |
| Mount Brio under a Desk                    | 54 |
| Mount Brio behind a Monitor                | 55 |
| Cable and Power Connections and Status LED | 58 |
| Periodic Maintenance                       | 61 |
| Troubleshooting                            |    |
| Brio Specifications                        |    |
| Index                                      |    |

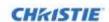

## **Safety Precautions**

The following are the safety precautions for Brio.

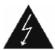

This symbol indicates the presence of dangerous voltage within the product enclosure that may be significant enough to cause a risk of electrical shock.

- Read, follow, and keep all instructions.
- Follow all warnings and instructions marked on the product and in the related documentation.
- Do not use this apparatus near liquids. Do not place objects containing liquids on top of or near the unit. Never spill liquid of any kind on the product.
- Never push objects of any kind into this product through cabinet slots, as they may touch dangerous voltage points or short out parts resulting in the risk of fire or electric shock.
- Clean only with a clean, lint-free, and dry cloth. Do not use abrasive cleaners or solvents.
- Do not block any ventilation openings. Install in accordance with the manufacturer's instructions.
- Do not install near any heat sources such as radiators, heat registers, stoves, or other apparatus (including amplifiers) that produce heat.
- Do not defeat the safety purpose of the polarized or grounding-type plug. A polarized plug has two blades with one wider than the other. A grounding-type plug has two blades and a third grounding prong. The wide blade or the third prong is provided for your safety. If the provided plug does not fit into your outlet, consult an electrician for replacement of the obsolete outlet.
- Protect the power cord from being walked on or pinched particularly at plugs, convenience receptacles (electrical receptacles), and the point where they exit from the apparatus.
- Only use attachments/accessories specified by the manufacturer.
- Use only with the cart, stand, tripod, bracket or table specified by the manufacturer or sold with the apparatus. When a cart is used, take caution when moving the cart/apparatus combination to avoid injury or serious damage to the product from the cart tipping over.
- If an extension cord is used with this product, make sure that the total ampere ratings on the products plugged into the extension cord do not exceed the extension cord ampere rating.
- Do not attempt to service this product yourself. Opening or removing covers may expose you to dangerous voltage points and/or other risks, and may void your warranty. Refer all servicing to Authorized Service Personnel.
- Unplug the apparatus during lightning storms or when unused for long periods of time.
- Refer all servicing to qualified service personnel. Servicing is required when the apparatus has been damaged in any way, such as the power-supply cord or plug is damaged, liquid has been spilled or objects have fallen into the apparatus, the apparatus has been exposed to rain or moisture, does not operate normally, or has been dropped.
- Operate the equipment under the following conditions:
  - Operating temperature range: 5°C to 40°C (41°F to 104°F)
  - Storage temperature: -20°C to 60°C (-4°F to 140°F)
  - Relative humidity: 10-85% non-condensing
  - Operating altitude: maximum of 2000 m (6562 ft) above sea level
- Avoid installing this product in an area that is exposed to excessive dust.

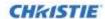

#### **Warnings**

### **SBC Battery Warning**

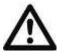

The battery in Brio is not intended to be replaced by the user. Failure to follow these instructions voids the warranty of the unit.

There is danger of explosion if the battery is incorrectly replaced.

Replace only with the same or equivalent type of battery.

## **Service Warning**

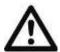

The unit has no field-serviceable parts. The enclosure surrounding the unit should not be removed. Failure to follow these instructions may void the warranty.

For protection against the risk of electrical shock, always disconnect all cables from the wall outlet before servicing, modifying or installing the equipment.

#### **Class I Construction Warning**

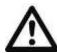

An apparatus with Class I construction shall be connected to a MAINS socket outlet with a protective earthing connection.

### **Labeling Glossary**

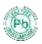

This symbol indicates the hardware is RoHS compliant.

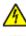

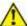

These symbols warn where potentially hazardous voltages exist.

9

## **End-of-Life Disposal**

Properly recycle the Brio unit when it is permanently removed from service. This product has been designed such that a large percentage of the product material can be recycled. Follow local and/or national regulations regarding disposal of electronics equipment.

Brio User Guide

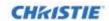

#### Welcome to Brio

Brio is a presentation and collaboration solution that makes it easy to share and compare up to five presentations with others. With a few quick keystrokes or taps on your Mac, PC, iPad, or, wired or wireless device, you can share your audio, high definition video, whiteboards, and other information in a single room or with multiple people in multiple locations.

The Brio family of products includes three different models:

- Brio Team
   An integrated wireless access point that connects up to five devices.
- Brio Team+
   A rack mountable unit with two DVI inputs in addition to an integrated wireless access point.
- Brio Enterprise
  A rack mountable with two DVI inputs that uses a LAN to connect devices or communicate with other Brios.

Although the hardware differs for the various models, all models run the same software and provide an integrated, collaborative user experience. Refer to Set up (page 11) and

(page 62) for more information on the different models.

To access product information or software updates, register your Brio at: https://vistasystems.sharefile.com/i/icd7db2fac3646729.

For support for this product, visit:

http://www.christiedigital.com/en-us/product-support/support-offices/Pages/default.aspx

#### **Quick Start**

The following are a few references to help you get started.

| Task                                                                               | Reference                                   | Page |
|------------------------------------------------------------------------------------|---------------------------------------------|------|
| Set up Brio and displays.                                                          | Set up                                      | 10   |
| Power on Brio and connected displays.                                              | None                                        |      |
| Connect to the Meeting Manager.                                                    | Access the Meeting Manager                  | 19   |
| For Brio Enterprise, connect Brio to a network and set the Network Settings.       | Network Tab                                 | 45   |
| For Brio Team and Brio Team+, connect to a wireless access point (WAP) connection. | Network Tab                                 | 45   |
| Connect sources.                                                                   | Browse to <i>Brio's IP address</i> /connect |      |
| Manage your presentation.                                                          | Presentation Area                           | 19   |
| Change the administrator's password.                                               | Security Tab                                | 52   |

## **Document Conventions**

The graphical illustrations in this document are for example purposes only and the hardware and software illustrated may differ from your model.

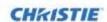

## Set up

Follow the set up for your model:

- Brio Enterprise
- Brio Team+
- Brio Team

## **Brio Enterprise and Brio Team+**

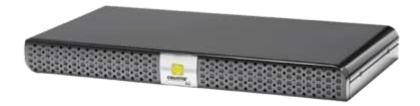

#### Required accessories:

- ✓ Two DisplayPort cables to connect the displays to the Brio
  - ① Use the same type of cables for both of the Brio outputs; if this is not possible, use the DisplayPort cable in output A and the other cable in output B.
- √ Speakers and related cables
- ✓ For Brio Enterprise, an Ethernet cable to connect to a network or a wireless router
- ✓ A device with a web browser
- ① Some connectors on the rear panel have been closed off with connector plugs. Do not remove the plugs.

| <b>∆</b> CAUTION | To ensure proper ventilation for the unit, ensure the wiring does not obstruct the air |
|------------------|----------------------------------------------------------------------------------------|
|                  | flow to or from the air vents.                                                         |

|    | now to or from the air vents.                                |                                                                                                    |  |
|----|--------------------------------------------------------------|----------------------------------------------------------------------------------------------------|--|
| 1. | Unpack Brio and inspect for damage.                          | If there is any physical damage to the Brio, contact your vendor for further instructions.                                                                                                    |  |
| 2. | Using the packing list, verify the contents of the shipment. | Brio unit and accessory kit:  • Antenna for Team+  • 1 Power cord—used to apply power to the unit.  • 1 USB flash drive—used to access the documentation.  • 4 Feet—self-adhesive non-skid rounds, applied when unit is not mounted (one strip of four).  • Optional mounting accessories |  |

Brio User Guide 020-101758-01 Rev. 1 (10-2014)

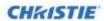

Determine where you want to set up Brio.
 It can be located on a table, under a table, in an equipment rack, or behind a monitor. Refer to Mounting Options (page 54) for additional information.

# Under table:

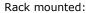

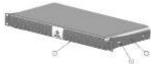

Behind monitor (VESA 1):

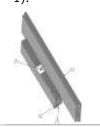

Behind monitor (VESA 2):

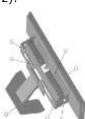

- 4. With the Brio powered off, connect the displays as follows:
  - Using DisplayPort cables, connect a display to the Output A connector and connect the USB cable from the display to a blue USB port on Brio. Optionally, connect a second display to the Output B connector and connect the USB cable from the display to a blue USB port on Brio.
  - ① Use the same type of cables for both of the Brio outputs. If this is not possible, connect the DisplayPort cable to output A and the other cable to output B.
  - ① To use annotation and whiteboarding, the display connected to Output A must be an HID compliant multi-touch display.
  - Christie recommends two HID compliant multi-touch displays for optimum functionality.
  - ① If the displays are not the same resolution, the system automatically detects the best supported resolution supported by both displays.

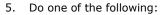

- For Brio Enterprise, connect to the network to be used by meeting participants.
- For Brio Team+, connect the antenna. Optionally, set up a wireless network for Brio.

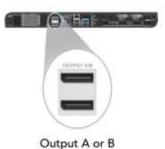

Refer to the *Network Tab*, page *45*.

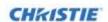

To power on Brio, plug it in and press the power switch. The LED turns solid green when Brio is ready. When powered on, the splash screen provides tips for getting started.

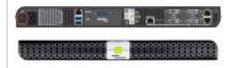

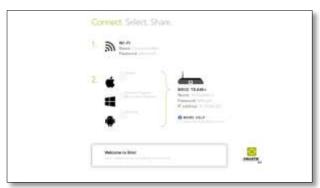

- 7. Update the software.
  - ① This is required prior to using Brio the first time.
- 8. Connect to the Meeting Manager.
- 9. Optionally, connect DVI sources to Brio using the Input A and Input B connectors.

Refer to Software Tab (page 51).

Refer to Access the Meeting Manager (page 19).

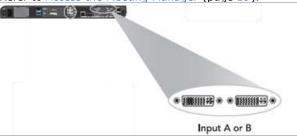

- 10. Connect audio:
  - a. Connect the audio out cable for the DVI source connected to Input A to the blue In A port.
  - Connect the audio out cable for the DVI source connected to **Input B** to the pink **In B** port.
  - Connect the speaker to the green Line Out connector.
- 11. Connect wireless sources.

0

Refer to Connect to Brio, page 32.

#### **Brio Team**

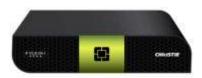

#### Required accessories:

- ✓ Two DisplayPort cables to connect the displays to the Brio
  - ① Use the same type of cables for both of the Brio outputs; if this is not possible, use the DisplayPort cable in output A and the other cable in output.
- ✓ Speakers and related cables

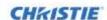

- ✓ A device with a web browser
- ① Some connectors on the rear panel have been closed off with connector plugs. Do not remove the plugs.

**∆**CAUTION

To ensure proper ventilation for the unit, ensure the wiring does not obstruct the air flow to or from the air vents.

| 1. | Unpack Brio and inspect for damage.                                                                                                    | If there is any physical damage to the Brio, contact your vendor for further instructions.                                                                                                    |
|----|----------------------------------------------------------------------------------------------------|----------------------------------------------------------------------------------------------------|
| 2. | Using the packing list, verify the contents of the shipment.                                                                                                    | <ul> <li>Brio unit and accessory kit:</li> <li>Antenna</li> <li>1 Power cord—used to apply power to the unit.</li> <li>1 USB flash drive—used to access the documentation.</li> <li>4 Feet—self-adhesive non-skid rounds, applied when unit is not mounted (1 strip of 4).</li> </ul> |
| 3. | <ul> <li>With the Brio powered off, connect the displays as follows:</li> <li>Using DisplayPort cables, connect a display to the Output A connector and connect the USB cable from the display to the USB port labeled 3 on the Brio. Optionally, connect a second display to the Output B connector and connect the USB cable from the display to the USB port labeled 4 on the Brio.</li> <li>① Use the same type of cables for both of the Brio outputs. If this is not possible, connect the DisplayPort cable to output A and the other cable to output B.</li> <li>① To use annotation and whiteboarding, the display connected to Output A must be an HID compliant multi-touch display.</li> <li>① Christie recommends two HID compliant multi-touch displays for optimum functionality.</li> <li>① If the displays are not the same resolution, the system automatically detects the best supported resolution supported by both displays.</li> </ul> |                                                                                                    |
| 4. | Attach the antenna.                                                                                                    |                                                                                                    |
| 5. | Connect the speaker to the green Line Out connector.                                                                                                    | 0                                                                                                    |

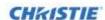

6. To power on Brio, plug it in and press the power switch. The LED turns solid green when the Brio is ready. When powered on, the splash page provides tips for getting started.

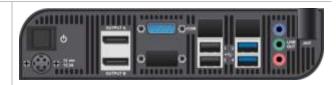

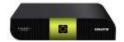

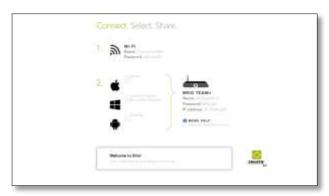

| 7.  | Connect to the wireless access point (WAP) connection.                       | Refer to the <i>Network Tab</i> , page 45.         |
|-----|------------------------------------------------------------------------------|----------------------------------------------------|
| 8.  | Update the software.  ① This is required prior to using Brio the first time. | Refer to <i>Software Tab</i> (page <i>51</i> ).    |
| 9.  | Connect to the Meeting Manager.                                              | Refer to Access the Meeting Manager (page 19).     |
| 10. | Connect to the wireless access point (WAP) connection.                       | Refer to the <i>Network Tab</i> , page 45.         |
| 11. | Connect wireless sources.                                                    | Refer to <i>Connect to Brio</i> , page <i>32</i> . |

Brio User Guide 020-101758-01 Rev. 1 (10-2014)

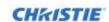

## **Meeting Manager**

The Meeting Manager is the user interface for the Brio. It can be accessed from a web browser or from a touch display.

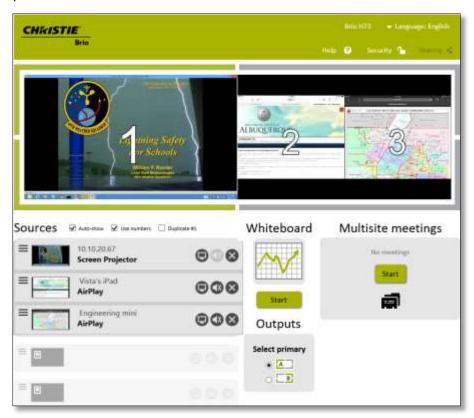

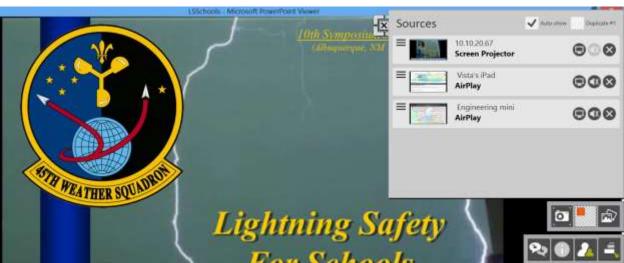

The following highlights how to access key features using the Meeting Manager on the web and from a touch display. For features not supported in the touch Meeting Manager, use the web Meeting Manager.

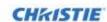

| Feature                                                                           | Web Meeting Manager                                                      | Touch Meeting<br>Manager    |
|-----------------------------------------------------------------------------------|--------------------------------------------------------------------------|-----------------------------|
| Select the language used for the Meeting Manager.                                 |                                                                          | Not supported               |
| Organize presentations by rearranging the position of the sources on the outputs. | = topicalis titl                                                         | 10.1 Callud Sazen Projector |
| Start multisite meeting (if licensed).                                            | Edd: dia treelingo                                                       | 2                           |
| Disconnect sources.                                                               | 8                                                                        | 8                           |
| Start and end the Brio whiteboard.                                                | Whiteboard Whiteboard                                                    | E                           |
| Access the web whiteboard.                                                        | Whiteboard                                                               | Not supported               |
| View the status of a current meeting (if licensed).                               | Meeting in progress  ** General  ** General  ** General                  |                             |
| Select audio.                                                                     | <b>(</b>                                                                 | <b>(</b>                    |
| Restart or shutdown the Brio.                                                     | Hop @ Sec<br>How to comment.<br>User guide (DDI)<br>Bestin.<br>Shundaron | Not supported               |
| Set security.                                                                     | Security 1                                                               | <b>2</b>                    |
| Get help for connecting sources.                                                  | Help ② Sen<br>How to connect<br>User g♥de (PDE)<br>Restart<br>Shutdown   | Not supported               |
| Maintain your address book.                                                       | Multisite meetings                                                       | Not supported               |

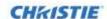

| Feature                             | Web Meeting Manager     | Touch Meeting<br>Manager |
|-------------------------------------|-------------------------|--------------------------|
| Select primary output.              | Outputs  Select primary | Not supported            |
| Duplicate the source in position 1. | ☑ Duplicate #1          | ☑ Duplicate #1           |
| Change presenter.                   |                         |                          |
| Show password for secure session.   | Splash screen           | •                        |
| Save sketch.                        | <b>O</b>                | <u>o</u>                 |
| Load background image.              |                         |                          |

The splash page is displayed when a Brio is powered on.

The splash screen background image displays the Brio identifier (IP address, hostname, or DNS name) for the Brio, the current meeting password (if set), network information to help you connect to Brio, and an optional message (if defined).

The splash screen contents can be changed by an administrator.

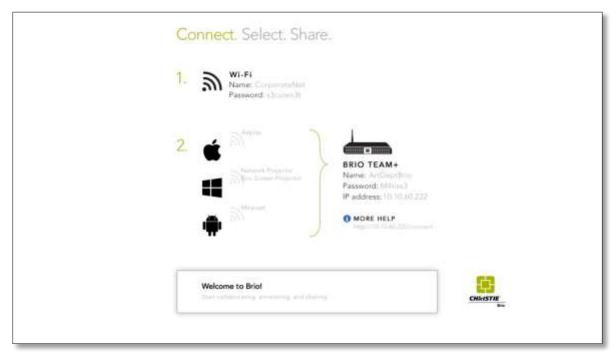

To use the Meeting Manager on the web, you must connect a device with a browser to Brio.

① Normal web page conventions are used throughout the Meeting Manager. This document assumes you are familiar with these concepts.

Any of the following web browsers can be used with Brio:

• Internet Explorer, version 9.x, 10.x, and 11.x. Only the latest of each version is supported.

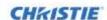

- Firefox
   Only the latest version is supported.
- Chrome
   Only the latest version is supported.
- Safari
   Only the latest version is supported. The latest version is unavailable for Windows.

### **Access the Meeting Manager**

You can connect to the Meeting Manager on the web using a browser-capable device; or you can connect on a touch display using the touch control.

If security is enabled for the Meeting Manager, a password is required to access the Meeting Manager. Refer to *Security* (page *20*).

#### **Access using a Touch Display**

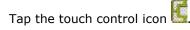

#### **Access using a Wired Connection**

- 1. Connect your browser-capable device to the same wired LAN and subnet as Brio.
- 2. From a browser, type the Brio IP address in your web browser address field.

## **Access by Wiring Directly to Brio**

- 1. Using an Ethernet switch, connect your browser-capable device to the Network 1 connector on the Brio.
- 2. From a browser, type the Brio IP address in your web browser address field.

## **Access using a Wireless Connection**

- 1. From your wireless device, connect to the same network and subnet as the Brio unit.
- 2. From a browser, type the Brio IP address in your web browser address field.

## **Presentation Area for the Web Meeting Manager**

In the web Meeting Manager, up to five sources can be displayed in the presentation area. This example shows three sources on a Brio with two output displays (A and B).

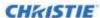

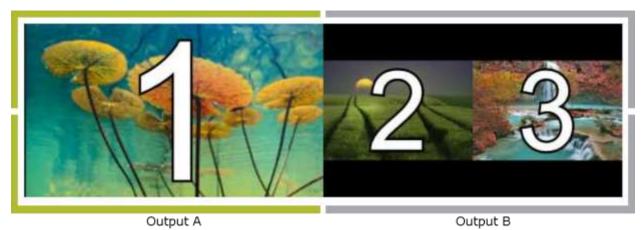

The presentation area displays sources as follows:

- When hosting a meeting, the content on Output A (the area outlined in green) is shared with the attendees that have one display connected to Brio. If the attendees have two displays connected to their Brio, all the content is shared.
- Sources can be moved to different positions in the presentation area by reordering the sources in your source list.
- When the whiteboard is active, the source displayed on Output A is moved to the Output B (if two outputs are connected).

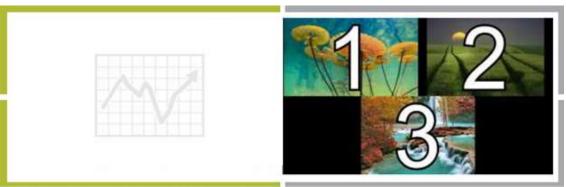

When the whiteboard is started, #1 is shifted to the right

- By default, the display connected to the Output A connector is your primary output. You can change this to Output B by selecting Output B as your primary output.
- You can require a preview of sources before displaying them in the presentation area by clearing the **Auto-show** check box.

## **Security**

Securing Brio prevents unauthorized devices from connecting to it and it also limits access to the Meeting Manager.

When Brio is secured, share this password with users who need to view the Meeting Manager or share sources in a meeting. When attempts are made to view the Meeting Manager or connect sources, users are prompted for the password.

When a secure session is started or ended, all sources (except DVI sources) are disconnected.

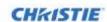

- 1. To secure the Brio, do one of the following:
  - From the web Meeting Manager, click **Security**.
  - From the touch Meeting Manager, tap

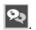

2. From the web Meeting Manager, type a password (a minimum of four characters) or select Generate password, enter the duration to secure the Meeting Manager, and then click Start.

The Meeting Manager is secured and a timer is activated for the duration.

① The Duration field is unavailable if the Enable persistent security check box is selected on the System Settings page.

From the touch Meeting Manager, the password is generated automatically and it is displayed.

- To end security, do one of the following: 3.
  - From the web Meeting Manager, click End Security.

• From the touch Meeting Manager, tap

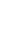

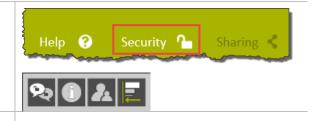

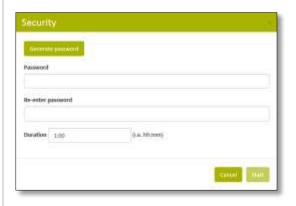

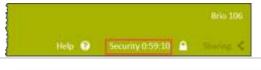

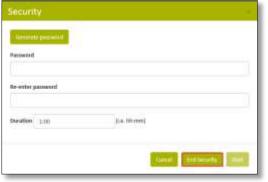

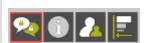

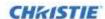

## **Source List**

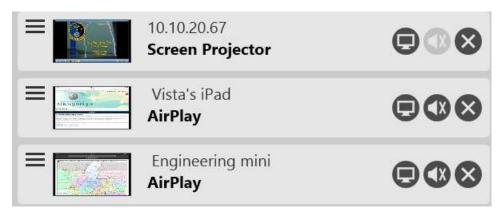

From the source list, you can rearrange the sources and use the buttons and check boxes as follows:

① On touch displays, many of these buttons are available by double tapping.

| Auto-show                                       | ☑ Auto-show    | Select to automatically show the source in the presentation area when the source is connected to Brio. Clear to disable automatic preview.                                                                                                    |
|-------------------------------------------------|----------------|----------------------------------------------------------------------------------------------------|
| Use numbers<br>(web Meeting<br>Manager<br>only) | ✓ Use numbers  | Select to display the source numbers on the sources in the presentation area.  Clear to remove the source numbers from the sources in the presentation area.                                                                                                    |
| Duplicate                                       | ☑ Duplicate #1 | Select to duplicate source #1 on both outputs.                                                                                                    |
|                                                 |                | When this feature is active, the Brio whiteboard is unavailable.                                                                                                    |
|                                                 |                | If the source is hidden (using the show/hide button), this feature is unavailable.                                                                                                    |
|                                                 |                | • If this feature is enabled and #1 source is hidden after the feature is enabled, the background for the Brio is displayed.                                                                                                    |
| Show/Hide                                       |                | Toggle to display the source on the presentation area or remove it from the presentation area.                                                                                                    |
| Audio                                           | ●              | Toggle to turn audio on or off for a source. Audio is automatically turned off when a source is connected unless the Audio setting in System Settings is enabled (refer to <i>General Tab</i> , page $43$ ). If this setting is enabled, audio is automatically turned on for the source in position #1. When a source with audio is in position #1, audio to other sources is muted. Volume is controlled at the source (or at your sound system). |
|                                                 |                | When attending a multisite meeting, mute the audio from your sources if you are not the presenter.                                                                                                    |
|                                                 |                | If you are presenting (sharing your presentation area) and mute your audio, audio is muted for all meeting attendees.                                                                                                    |
| Disconnect                                      | 8              | Disconnect the source from Brio and remove the source from the list.                                                                                                    |
|                                                 |                | DVI sources have to be physically disconnected.                                                                                                    |

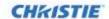

#### **Reorder the Sources**

Use the Row Reorder ( ) icon to drag and drop the sources within the source list and rearrange them on the outputs. Additionally, on touch displays, swipe a source to move it to another display (this is not supported when whiteboard is active). The position of the source within the list determines its location on the outputs. In the web Meeting Manager, if you have **Use numbers** selected, the source number is displayed in the presentation area. These numbers are useful when organizing your presentation when using the web Meeting Manager.

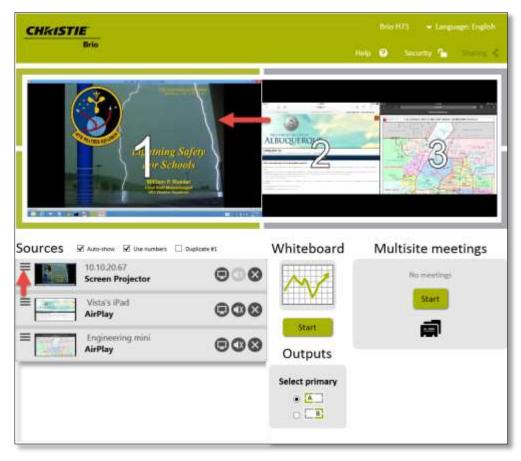

## **Preview your Sources**

When sources are connected to Brio, they are automatically displayed on the outputs unless you have elected to preview them first.

To preview sources before they are displayed on the outputs:

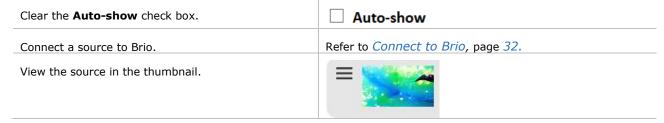

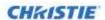

Click the **Show/Hide** button to display the source on the outputs.

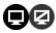

### **Select your Primary Output**

This feature is only available using the web Meeting Manager with a Brio with two output displays when not in a meeting.

Depending on your preferences, you can select the display connected to Output A or Output B as your primary output. The primary output displays the #1 source from the source list. The other display tiles any additional sources.

To change your primary output, use the **Select primary** buttons.

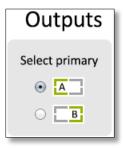

① The whiteboard and the Touch Control are always displayed on the primary output.

### **Meetings**

You can start a meeting with local attendees or a multisite meeting (license required) with other Brio locations. Whoever starts the meeting is the meeting host. In a multisite meeting, the host can add or remove meeting attendees and ask attendees to be meeting presenters.

When attending a meeting, the whiteboard is shared with all attendees and all attendees can interact with the whiteboard.

## Help

In the web Meeting Manager, select **Help** on the main page to access the **How to connect** page, access the user guide, restart, or shutdown. The restart option reboots the Brio and the shutdown option powers off the Brio.

① To dismiss the Help list, click Help again.

#### **Address Book**

Your address book contains the contact information for other Brio units. Use this contact information to invite attendees to meetings.

#### Add an address to your address book

This feature is only available using the web Meeting Manager.

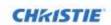

From the web Meeting Manager, click

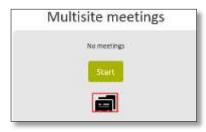

#### Click Add.

① To sort the list, click **Name** or **Location**.

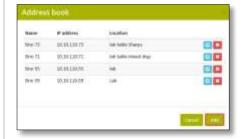

Type a name, location, and IP address for the Brio unit and click **Save**.

① Names are case sensitive.

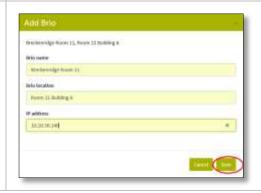

#### Delete an address from your address book

This feature is only available using the web Meeting Manager.

From the web Meeting Manager, click **Address Book**.

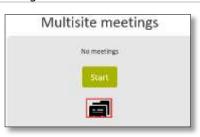

Select the next to the Brio you want to delete and respond to the confirmation prompt.

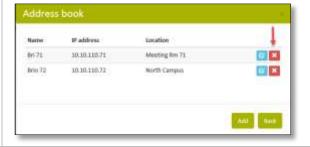

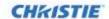

### **Start a Meeting**

When you start a multisite meeting, you are the presenter until you give another attendee permission to share their presentation. The presenter's whiteboard is shared with all meeting attendees. When a meeting is started, the sharing icon ( ) is displayed on all Brios in the meeting.

During a multisite meeting, the whiteboard is a collaborative tool for all attendees. All attendees can start or end a whiteboard session, sketch, load images on the whiteboard, and use all available whiteboard tools. At the end of the meeting, the whiteboard for all attendees is returned to its state before the meeting started.

To invite other Brios to a multisite meeting, do one of the following:

From the web Meeting Manager:

1. Click Start.

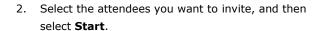

① In web Meeting Manager, click Name or Location to sort the list.

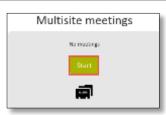

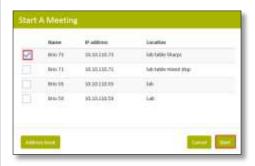

From the touch Meeting Manager:

- 1. Tap ...
- Tap the attendees you want to invite (the check box is updated), and then tap

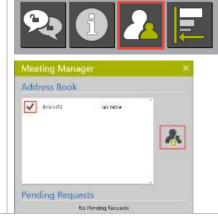

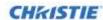

The status for the meeting is updated as responses are Brio 149 received. Brio-133 Host of meeting Urio 142 Attendee accepted invite Attendee declined invite Attendee has not responded  $\overline{\phantom{a}}$ Attendee is currently presenting in the meeting 團 Brio is not licensed for multisite meetings Brio is disconnected To add or remove attendees, do one of the following: From the web Meeting Manager, click From the touch Meeting Manager, tap To ask an attendee to be a presenter, select the transfer icon.

## Join a Meeting

When you are invited to a meeting, you receive a meeting request through the Meeting Manager. You can join the meeting or decline the request.

When you join the meeting, the presenter's whiteboard is shared with all meeting attendees. When attending a meeting, the whiteboard is a collaborative whiteboard. All attendees can contribute to the whiteboard by sketching, loading a saved sketch, undo/redo changes to the sketch, and so on.

When the meeting is ended, all attendees have their own whiteboard.

To join a meeting after you have received an invitation, do one of the following:

To accept the invitation, from the web Meeting Manager, click **Yes**.

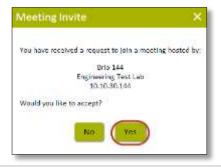

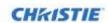

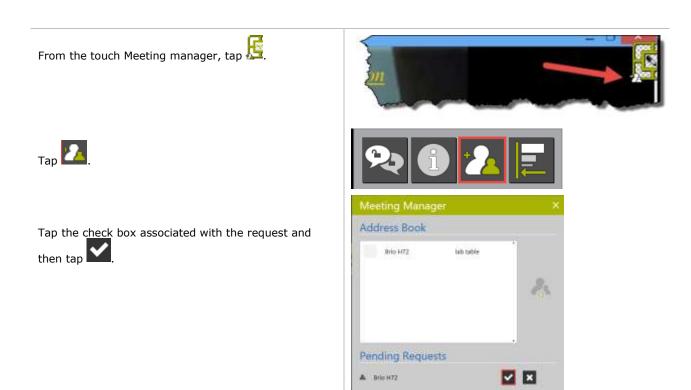

#### **Share Presentation Area**

When hosting a meeting, you can invite another Brio to be a presenter and share its presentation area. If attending a meeting, you can send a request to the host asking to be the presenter and share your presentation area.

The host manages the sharing of the presentation area with other attendees. The attendee who is presenting is highlighted in the Meeting in Progress list with the presenter icon . The following illustrates sharing the presentation area.

Brio User Guide 020-101758-01 Rev. 1 (10-2014)

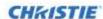

## Transferring the Presentation Area

### Location 1 starts meeting

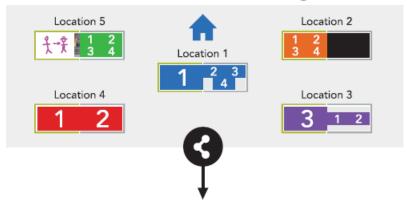

## Locations join meeting

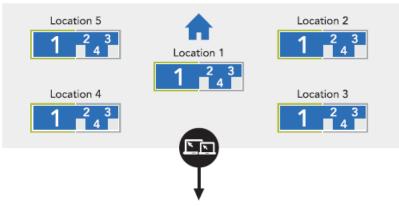

#### Location 2 shares Presentation Area

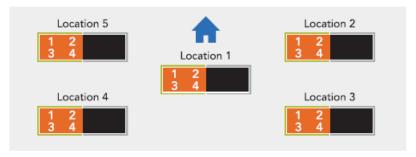

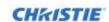

#### **Attendee Requests to be Presenter**

To send a request to the meeting host to ask to be the presenter, do one of the following:

From the web Meeting Manager, click L. Respond to the confirmation prompt.

From the touch Meeting Manager, tap

If the host accepts your request, your presentation area is shared with the meeting attendees.

If you want to quit presenting. Click and respond **OK** to the confirmation dialog. The meeting attendees see the presentation area of the meeting host.

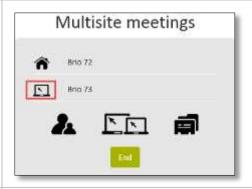

#### **Host Requests an Attendee to be Presenter**

To send a request to an attendee to be the presenter,

The host selects an attendee from the list of meeting attendees, and then clicks **Change Presenter**.

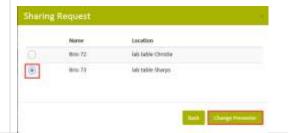

The attendee receives a request from the host.

If the attendee accepts the request, their presentation area is shared with the other attendees including the host.

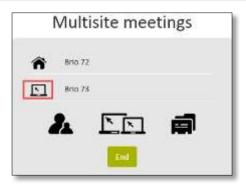

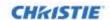

#### **Host Requests to be Presenter**

If the host wants to share the presentation area or end sharing by another presenter, the host selects

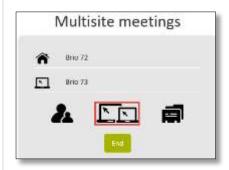

The host selects the host's Brio name from the address book, and then selects **Change Presenter**.

The host's presentation area is shared.

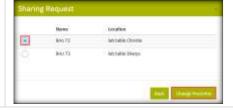

#### **End/Exit a Meeting**

From the web Meeting Manager, to end the meeting you are hosting, click End .

If you are the host, the meeting is ended for all attendees.

From the web Meeting Manager, to leave a meeting you are attending, click

From the touch menu, tap . If you are the host, the meeting ends for all attendees.

If you are attending the meeting, you are no longer connected to the meeting, but the meeting continues.

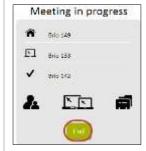

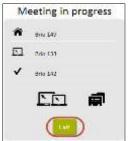

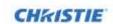

## **Start Collaborating**

Add the sources for your presentation and start collaborating.

#### **Connect to Brio**

The steps to connect a device to Brio depend on the type of device you are connecting. Once a device is connected, it is displayed in the source list. The splash page is displayed when Brio is powered on. It provides the basic steps to connect to Brio.

The supports various operating systems and devices manufactured by multiple manufacturers, refer to your device's user documentation.

For additional help connecting sources to Brio from the web Meeting Manager, select **How to connect** from **Help** or type *Brio's IP address*/connect (for example, 10.10.30.149/connect) in your web browser address field. The **How to connect** page provides help for connecting sources using various operating systems. To get help for your device, select the appropriate button (Windows 7, Windows 8, OSX, or Android). To return to the main page, select **Brio Home**.

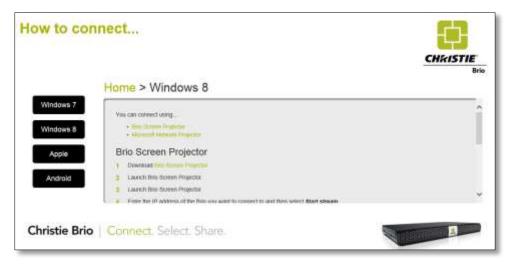

#### Connect DVI Sources (Brio Team+ and Brio Enterprise)

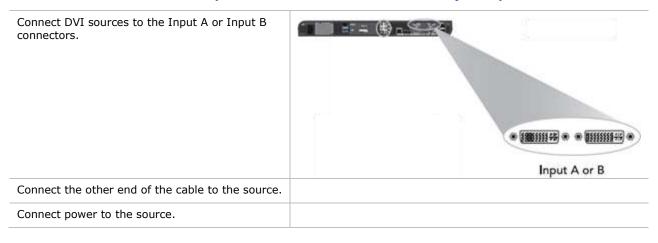

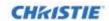

#### **Windows OS Sources**

To connect Windows-based sources on your network to Brio, connect using Brio Screen Projector or Microsoft Network Projector.

#### Connect with Brio Screen Projector (Windows 7 and 8)

- Download Brio Screen Projector from the How to Connect page.
  - Only users with administrative privileges can install Brio Screen Projector.

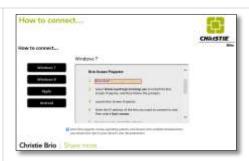

2. Select **BrioScreenProjectorSetup.exe** to launch the install wizard, and then follow the prompts.

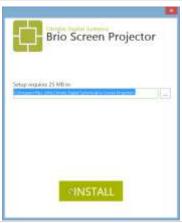

3. Launch Brio Screen Projector.

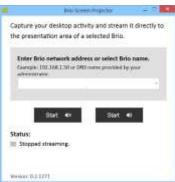

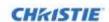

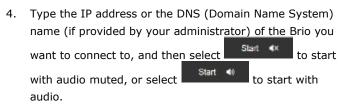

If Brio is secured, enter the Brio password and selectEnter

When started, the Brio name is displayed in this field and in the list. You can use the list to select a Brio after entering its IP address once.

If you started Brio Screen Projector with audio muted, the dialog is minimized; if you started with audio, use the slider bar to adjust the volume.

• Make sure audio is enabled for this source in the Meeting Manager.

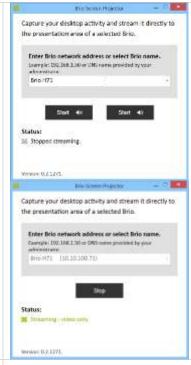

Capture your desktop activity and stream it directly to the presentation area of a selected Brio.

Enter Bito notwork address or select Brio name. frample: 182,061,50 or URS come provide by your advancement.

Bright 182,1061,50 or URS come provide by your advancement.

Bright 121, 180,00,100,713

6. To disconnect, select **Stop**.

#### **Network Projection**

Network Projection is provided with Windows 7 and higher. You may need to activate it.

- ① To use Network Projection, you must allow an exception for network projection to your Windows firewall or turn off your firewall.
- ① Only users with administrative privileges can activate Network Projection.
- ① If a Network Projector dialog is open when security is activated on a Brio, close the dialog and restart Network Projector to connect to Brio.

#### **Activating Network Projection for Windows 8 and 8.1 OS**

 In the Windows control panel, in the Programs and Features section (Control Panel → Programs → Programs and Features), click **Turn Windows features on or off**.

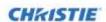

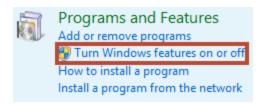

2. Scroll to **Network Projection**, select it, and click **OK**.

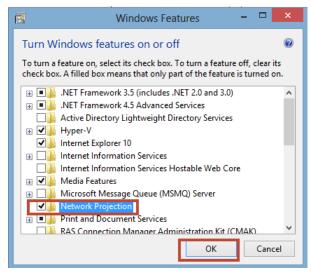

① For easy access, right-click on the file name and choose **pin to taskbar**.

#### **Activating Network Projection for Windows 7 OS**

- 1. Click Start.
- 2. In the search box, type **Connect to a Network Projector**.
- 3. In the list of results, click **Connect to a Network Projector**.

#### Connect with Network Projector (Windows 7, 8, and 8.1)

- With your device connected to the local network with a wired or wireless Ethernet connection, launch Windows Network Projector on the source you want to connect to Brio.
- Select Enter the projector network address.
  - ① If your network supports multicasting, you can search for the Brio you want to connect to. The Brio units are listed by name.

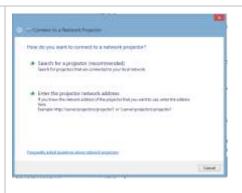

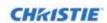

Type the network projector address you want to connect to using the following format:

#### http://IP address/LAN

(where *IP* address is the *IP* address of the Brio you want to connect to)

- Optionally, if security has been set on the Brio, type the password used to secure the Brio.
- 5. Select Connect.

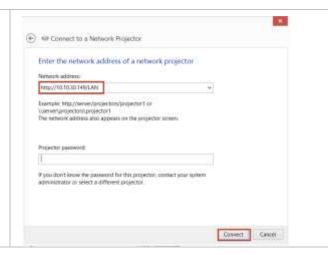

#### **Apple**

#### Wired connection:

- Connect your Apple device to Brio using an Apple Digital AV adapter and a cable with a DVI connector.
  - ① The Apple adapter may vary for different versions of the Apple devices. If you have problems connecting, check if your device requires a dual-link DVI connector.
- 2. Connect the DVI connector to the Input A or Input B connector on Brio.

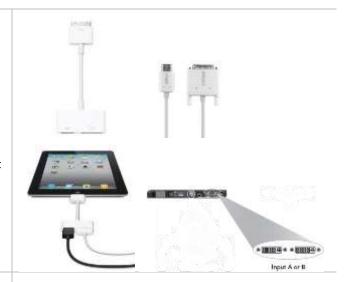

#### Wireless connection:

- Connect your iOS or OS X device to the same Wi-Fi network as Brio.
- 2. Turn on AirPlay as follows:
  - ① The AirPlay icon is not visible in the iOS interface unless an AirPlay compatible receiver such as Brio is present on the same network.
  - ① To use AirPlay Mirroring, you need the following:
    - iPhone 4s or later
    - iPad 2 or later
    - iPad mini or later
    - · iPod touch (fifth generation)
    - · Apple TV (second or third generation)

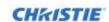

#### AirPlay for iOS 7 and iOS8

- a. From the main Home screen, swipe up from the bottom of the screen to access the Control Center.
- b. Tap the AirPlay icon 🔼.
- In the AirPlay device list, tap the name of your Brio.
- d. To optionally turn on mirroring, toggle the Mirroring slider to  ${\bf ON}$  (green).
- e. To close the control center:
  - For iPhones, to close the Control Center tap **Done** and swipe down.
  - For iPads, tap anywhere outside the AirPlay device list, and then swipe down.
- f. When finished using AirPlay:
  - Select your device from the list of AirPlay devices.

### AirPlay for iOS 6

- 1. To open the multitasking bar, double tap the home button.
- 2. Swipe the multitasking bar twice from left to right until you see the AirPlay icon .
- 3. Tap the AirPlay icon.
- 4. To activate AirPlay, select your Brio.
- Optionally, to turn on mirroring, toggle the Mirroring slider to ON.
  - Mirroring is not available when your device is connected to a video adapter.
- 6. When finished using AirPlay:
  - For iPhones, to close the multitasking bar, tap
     Done and tap the home button.
  - For iPads, to close the multitasking bar, tap anywhere outside the AirPlay device list, and then tap the home button.

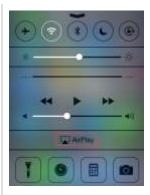

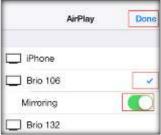

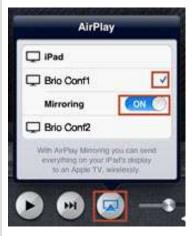

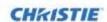

#### AirPlay for OS X (Mountain Lion and up)

- a. To share your screen, select the AirPlay icon from the menu bar; or to share your iTunes media, select the AirPlay icon on iTunes.
  - Apple does not support desktop mirroring when iTunes is open.
- b. To activate AirPlay, select your Brio.
- Optionally, to activate mirroring check Mirror
   Built-in Display.
- d. When finished using AirPlay, select
   Disconnect AirPlay Display.

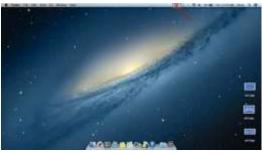

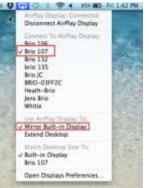

## **Android**

To use Miracast, you need a device running Android 4.4 or higher.

| Brio Team and Brio Team+: | <ol> <li>From Settings your Android device (version 4.4 or higher), tap Display and then tap Cast Screen.</li> <li>If you do not see your Brio in the list, tap Settings again.</li> <li>Select your Brio from the list of available devices.</li> <li>When finished, tap on the device you are connected to and tap Disconnect.</li> </ol> |
|---------------------------|----------------------------------------------------------------------------------------------------|
| Brio Enterprise:          | <ol> <li>Wireless connection:</li> <li>Connect a Miracast receiver to Input A or Input B.</li> <li>Connect your Android device to the Miracast receiver using the method for your device.</li> </ol>                                                                                                    |

# Whiteboarding and Annotating

A HID compliant multi-touch display is required for the Brio whiteboard and annotation mode. If using one display, the display must be connected to the Output A connector and to the USB port labeled #3 on the Brio prior to powering on the Brio.

The Meeting Manager is used to sketch and annotate on touch displays. Annotation is visible on touch displays only.

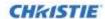

To join an active whiteboard session from any personal device, the personal device must have a mouse or be a touch-enabled device. Whiteboarding mode sketches on a white background. Annotating mode sketches over a background (either a saved whiteboard background image or a source). Annotation is only available on your primary output. If a source has annotation and is moved to the secondary output, the annotation is hidden while the source is on the secondary output.

The Touch Control has various states as shown below. The touch Meeting Manager is displayed on the primary output when you tap the Touch Control.

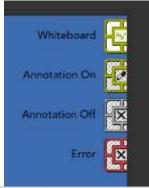

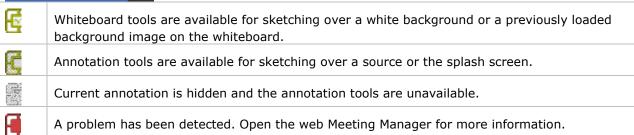

To open the Touch Control menu, tap on the Touch Control. To close the Touch Control menu, tap on the Touch Control or any other area outside the Touch Control menu.

The Touch Control can be positioned in any corner of the touch display. To change its position, select the reposition icon To change the state of the Touch Control, flick it up or down (touch, move up or down, and release).

① The flick direction (up or down) depends on the location of the Touch Control. Flick down when the control is positioned in the upper right or upper left, flick up when the control is positioned in the lower right or lower left.

To change between whiteboard sketching and annotation, toggle between (whiteboard) and (annotation). The default setting is annotation.

The menu automatically hides when a tool is selected; or if there is no interaction with it the menu, it automatically hides after 30 seconds.

① Dialogs displayed on a touch display can be closed by tapping any area on the display outside the dialog.

## **Brio Whiteboarding**

The Brio whiteboard requires a touch display connected to a Brio. To start the Brio whiteboard:

Brio User Guide 020-101758-01 Rev. 1 (10-2014)

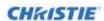

To begin a whiteboard session, from the web Meeting Manager, select **Start**. The whiteboard session is started on your touch display.

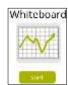

To open the menu, from the touch Meeting Manager, tap to toggle to whiteboard.

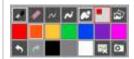

# **Web Whiteboarding**

You can collaborate with a current Brio whiteboard using a personal device connected to the same network as the Brio. The personal device must have a mouse or be a touch-enabled device.

When you want to collaborate with a whiteboard session on your personal device, from the web Meeting Manager, select **Join**.

① If a whiteboard session is not started, select **Start** and then **Join**.

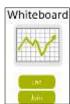

# **Sketching/Annotation**

To start sketching on a whiteboard, tap to turn the background to a whiteboard.

To start annotating a background or source, tap to turn the background transparent.

Select the pen icon.

Select the pen thickness.

Select the color.

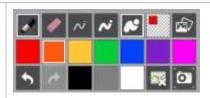

Brio User Guide 020-101758-01 Rev. 1 (10-2014)

Select the eraser icon.

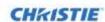

To load a previously saved sketch or a background image (.gif, .bmp, .jpeg, .jpg, or .png), tap Brio whiteboard, select a sketch, and then tap ... Background image files must not be larger than 4 MB. ① To load a sketch or background image from a flash drive, the sketch cannot be in a folder. If you have more than one page of images saved, to view additional images, use the and buttons. From web whiteboard, select and load the sketch using the method for your personal device. To save a snapshot of your whiteboard, from the Brio whiteboard, tap If you have a flash drive connected to Brio, your sketch is saved on the flash drive. If you do not have a flash drive connected to Brio, the sketch is saved to local memory in the Brio unit. To browse the saved sketches, tap From the web whiteboard on a personal device, select and save the sketch using the method for your personal device. To clear a sketch/annotation, tap Annotation is only cleared on the primary output. To clear annotation from other sources, move the source to the primary output. To delete a saved sketch (Brio whiteboard only): 1. Select Select the sketch you want to delete. Тар Respond to the confirmation prompt. To undo the last action, select To redo the previously undone action, select

Brio User Guide 020-101758-01 Rev. 1 (10-2014)

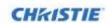

To end your Brio whiteboard session, do one of the following:

- ① To save your sketch, tap ifirst.
- From the Meeting Manager, select **End**.
- From the touch menu, tap
- From the web whiteboard, select

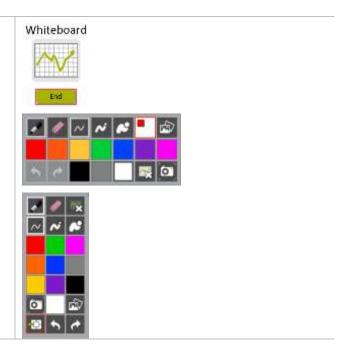

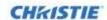

# **Administration**

The administrator uses a secure page to administer Brio.

① Changes to the settings should not be made when the Brio is attending a meeting. Some changes require a system restart.

# **System Settings Page**

The System Settings page is accessed by typing the following in the address bar of your browser:

IP address/admin (for example, 10.10.30.143/admin)

The default password for this page is **admin**. As an administrator, you should change this password for security purposes.

The System Settings page is used by administrators to do the following:

- Change the default administrator password.
- Set the system settings.
- Set the splash screen settings.
- Update software license or software version.
- Set the security settings.
- Select the language for the System Settings page and the Meeting Manager.

### **General Tab**

Use this tab to view or set general settings for Brio. Additionally, you can set the settings for the splash screen.

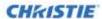

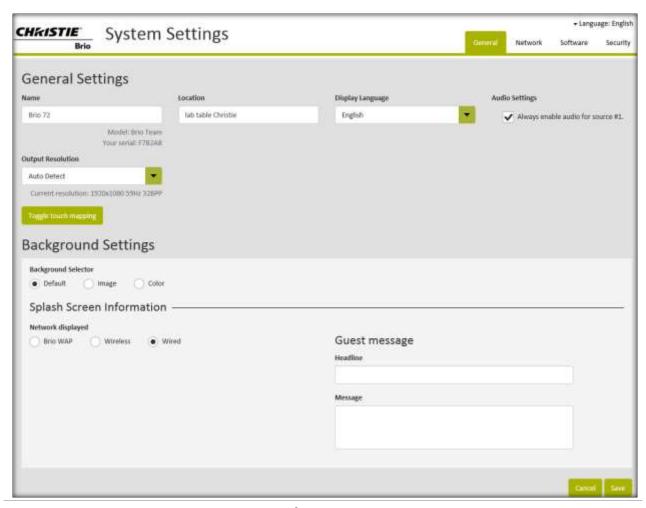

### Language

| Language          | Selects the language for the System Settings page and the Meeting Manager.                                                                                                    |  |
|-------------------|----------------------------------------------------------------------------------------------------|--|
|                   | General Settings                                                                                                    |  |
| Name              | User-defined name (up to 20 characters) for Brio.                                                                                                    |  |
| Model             | Displays Brio model (Team, Team+, or Enterprise).                                                                                                    |  |
| Serial Number     | Displays the serial number assigned during manufacturing.                                                                                                    |  |
| Location          | User-defined location for the unit.                                                                                                    |  |
| Display language  | Sets the language displayed on the splash screen and the Brio whiteboard.  ① This language can be different than the language for the Meeting Manager.                                                                         |  |
| Audio Settings    | When selected, enables audio for the source in position 1.                                                                                                    |  |
| Output Resolution | Applies the selected resolution to the outputs. The default is Auto Detect. When Auto Detect is selected, the current resolution is displayed below this field.                                                                |  |
| Number of Outputs | Specifies the number of connected outputs if the output resolution is not set to Auto Detect. The selected resolution is used for all connected outputs.  This field is hidden if the Output Resolution is set to Auto Detect. |  |

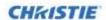

| Toggle Touch Mapping         | Toggles the touch responses from the current touch display to the other display.                                                                                                    |                                                                                                    |  |  |
|------------------------------|----------------------------------------------------------------------------------------------------|----------------------------------------------------------------------------------------------------|--|--|
|                              | Backgroun                                                                                                    | d Settings                                                                                                    |  |  |
| Background selector: Default |                                                                                                    | Displays the splash screen that provides getting started information in the selected language.                                                                                                    |  |  |
|                              | sources the image                                                                                                    | As this information is most useful at startup, when you add more than two sources the image is hidden and a black background is displayed. The splash screen is redisplayed when you remove the sources.                                                   |  |  |
| Background selector: Image   | connected to the I<br>When using two d                                                                                                    | Sets a background image for the presentation area and the displays connected to the Brio. Valid file formats are .gif, .bmp, .jpeg, .jpg, or .png. When using two displays, the background image should match the combined resolution of the two displays. |  |  |
|                              | ① Backgrou                                                                                                    | und image files should be no larger than 4 MB.                                                                                                    |  |  |
| Background selector: Color   |                                                                                                    | Sets a background color for the presentation area and the displays connected to the Brio.                                                                                                    |  |  |
|                              | Splash Screer                                                                                                    | ı Information                                                                                                    |  |  |
| Network displayed            | Sets the network (Brio WAP, Client WAP, or Wired) displayed on the splasl screen. The information associated with this network is displayed to help users connect to Brio. The network types available vary with the Brio models. |                                                                                                    |  |  |
|                              | Brio WAP                                                                                                    | Internal WAP (Brio Team and Brio Team+ only).                                                                                                    |  |  |
|                              | Wireless                                                                                                    | Wireless network used to connect to Brio.                                                                                                    |  |  |
|                              | Wired                                                                                                    | Wired network used to connect to Brio.                                                                                                    |  |  |
| SSID Name                    | automatically pop                                                                                                    | Identifies the network used to connect devices to Brio. This field is automatically populated with the network name selected on the Network tab. This name is displayed on the Splash Screen.                                                              |  |  |
| Network Password             | populated with the                                                                                                    | Identifies the password for the network. This field is automatically populated with the network name selected on the Network tab. This password is displayed on the Splash Screen.                                                                         |  |  |
|                              | Guest M                                                                                                    | lessage                                                                                                    |  |  |
| Headline                     |                                                                                                    | Sets a title for administrator message (up to 45 characters) that is displayed on the splash page.                                                                                                    |  |  |
| Message                      | message is display                                                                                                    | Sets the user-defined message (up to 4 lines of 79 characters). This message is displayed on the splash page when the splash screen background is active.                                                                                                  |  |  |

## **Network Tab**

Use this tab to view or set network settings for Brio. The fields on this page differ for the option you select and for the different Brio models.

The settings associated with the network 1 connector are set on the Network 1 tab. The settings associated with the network 2 connector are set on the Network 2 tab. This tab is unavailable if a cable is not plugged into the network 2 connector. The settings associated with the wireless

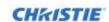

connection (WAP) are set on the Wireless tab.

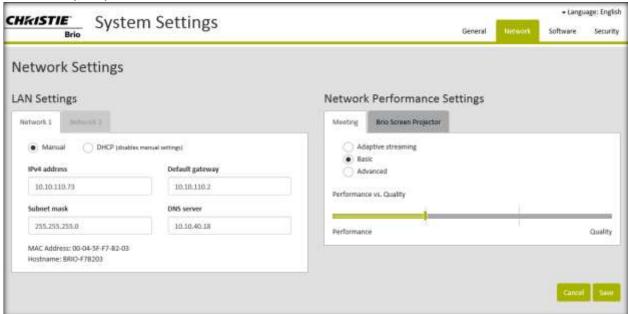

**Brio Enterprise Network Tab** 

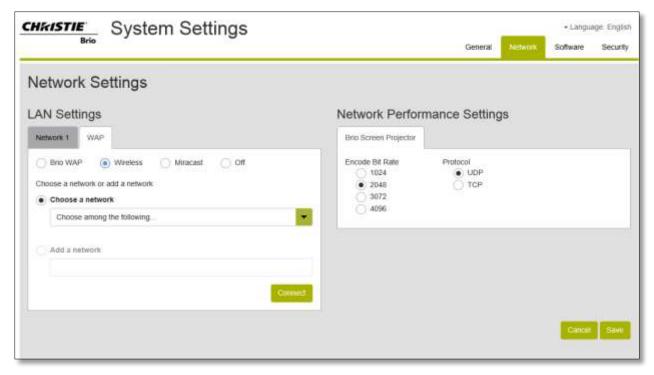

**Brio Team and Team+ Network Tab** 

## **Network Performance Settings**

Network Performance settings has two tabs: Meeting and Brio Screen Projector.

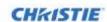

The Meeting tab is only available for Brios licensed for multisite meetings. The Meeting tab has three options:

- Adaptive Streaming
- Basic
- Advanced

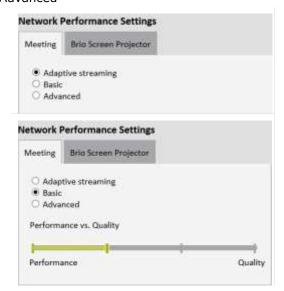

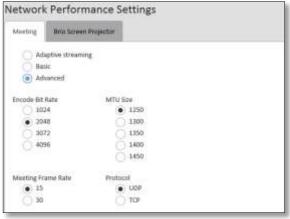

#### The Brio Screen Projector tab:

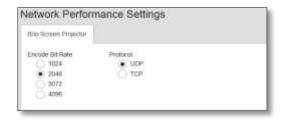

| Network Settings                                                                               |                                                                                                    |  |
|------------------------------------------------------------------------------------------------|----------------------------------------------------------------------------------------------------|--|
| LAN Settings                                                                                   |                                                                                                    |  |
|                                                                                                | Network 1 and Network 2 Tabs                                                                                                    |  |
| Manual                                                                                         | Enables input of the LAN (Local Area Network) settings.                                                                                                    |  |
| DHCP Uses DHCP (Dynamic Host Configuration Protocol) to obtain the LAN settings automatically. |                                                                                                    |  |
|                                                                                                | ① To avoid changes to the IP addresses, use static IP addresses. This                                                                                                    |  |
|                                                                                                | also prevents having to update your address book due to changes in                                                                                                    |  |
|                                                                                                | IP addresses.                                                                                                    |  |
| IPv4 address                                                                                   | Used to set the IP (Internet Protocol) address for the unit (version 4). The valid format is: nnn.nnn.nnn.                                                                                   |  |
|                                                                                                | The factory default is set to DHCP. If DHCP is not available, the factory default IP address is 192.168.1.100. For units with a wireless access point, the default address is 192.168.173.1. |  |
| Default Gateway                                                                                | Used to set Brio on the network that the network software uses when an IP address does not match any other routes in the routing table.                                                      |  |
| Subnet Mask                                                                                    | Used to set the subnet mask for the network address.                                                                                                    |  |
| DNS Server                                                                                     | Used to set the DNS server for resolving domain names.                                                                                                    |  |

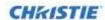

| MAC Address        | Displays the MAC address for Brio.                                                                                                    |  |
|--------------------|----------------------------------------------------------------------------------------------------|--|
| Hostname           | Displays the hostname for Brio.                                                                                                    |  |
|                    | WAP Tab (Brio Team and Brio Team+ only)                                                                                                    |  |
| Brio WAP           | Used to set the settings for the internal wireless access point (WAP). When selected, this network is used to connect devices to Brio.                                                                                                    |  |
| Wireless           | Used to set the settings for your wireless network. When selected, this network is used to connect devices to Brio.                                                                                                    |  |
|                    | When this option is selected, the Brio WAP is disabled.                                                                                                    |  |
| Miracast           | Used with Miracast devices. Using the Network 1 connector, connect Brio to a network directly or indirectly (through a router, switch, or network adapter/bridge). When selected, the Brio WAP and wireless connections are disabled.                                  |  |
| Off                | Used to turn off wireless access to Brio.                                                                                                    |  |
|                    | When this option is selected on Brio Team or Brio Team+ units, the unit has to<br>be connected to a network using a Ethernet cable connected to the Network 1<br>connector. This mode is not a standard operating mode and is intended to be<br>used for service only. |  |
| Choose a network   | Used to select a wireless network from a list of available networks. When selected, this network is used to connect devices to Brio. If a user name and/or password are associated with this network, prompts are displayed.                                           |  |
| Add a network      | Sets the name of the new network being added.                                                                                                    |  |
| Security           | Used to select the type of security for the network being added. Choices are:  Open  WPA2 Personal – requires a password                                                                                                    |  |
| Password           | Sets the password for the selected network or the network being added. The password must be at least 8 characters. The default password is brioadmin.                                                                                                    |  |
| Connect            | Select to connect to the selected network.                                                                                                    |  |
|                    | Network Performance Settings                                                                                                    |  |
|                    | Meeting Tab                                                                                                    |  |
| Adaptive Streaming | Automatically detects the optimum settings for a meeting based on current network performance. This is the default setting.                                                                                                    |  |
| Basic              | Use the slider bar to adjust your network settings for better performance during multisite meetings. A lower setting reduces video quality and improves the network performance.                                                                                       |  |

Brio User Guide 020-101758-01 Rev. 1 (10-2014)

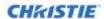

| Advanced        | Manually select the network settings to optimize performance during multisite meetings.                                                                                                    |                                                                                                    |  |
|-----------------|----------------------------------------------------------------------------------------------------|----------------------------------------------------------------------------------------------------|--|
|                 | Encode Bit Rate                                                                                                    | Bit rate per second for encoding sources from the presenter during meetings. Valid options are: 1024, 2048, 3072, and 4096. Default value: 2048.                                                                                                    |  |
|                 | Meeting Frame<br>Rate                                                                                                    | Frames displayed per second during a meeting. Valid options are: 15 or 30. Default value: 15.                                                                                                    |  |
|                 | MTU Size                                                                                                    | Maximum Transmission Unit size, which is the maximum size (in bytes) for a single data packet on the network. Larger packets decrease the bit rate. Valid values are: 1250, 1300, 1350, 1400, and 1450. Default value: 1250.                                                           |  |
|                 | Protocol                                                                                                    | Protocol used by attendees (audience viewing a presentation presented by another Brio) during multisite meetings: UDP (User Datagram Protocol) or TCP (Transmission Control Protocol). UDP increases speed but can cause pixilation. TCP can increase reliability. UDP is the default. |  |
|                 |                                                                                                    | Note: The setting for each Brio only impacts the associated outputs on that Brio.                                                                                                    |  |
|                 | Brio Screen Projector Tab                                                                                                    |                                                                                                    |  |
| Encode Bit Rate | Bit rate per second for encoding Brio Screen Projector sources during meetings. options are: 1024, 2048, 3072, and 4096. Default value: 2048.                                                                                           |                                                                                                    |  |
| Protocol        | Protocol used for Brio Screen Projector during multisite meetings: UDP (User Datagram Protocol) or TCP (Transmission Control Protocol). UDP increases speed but can cause pixilation. TCP can increase reliability. Default value: UDP. |                                                                                                    |  |

## **Connect Brio to a Network**

Use the network settings on the Network tab to connect a Brio to the network.

Brio Team and Team+ models have an internal WAP. This creates an isolated network for Brio. Devices need to connect to this WAP to connect to Brio. Optionally, Brio Team and Team+ models can be connected to your wireless network using the wireless option on the Wireless tab.

Brio Enterprise is connected to your network using an Ethernet cable connected to the Network 1 connector. The setting for this connection are set on the Network 1 tab. To host or attend a multisite meeting, you must use the network associated with the Network 1 connector. Optionally, Brio Enterprise can be connected to a second network using an Ethernet cable connected to the Network 2 connector. The settings for this connection are set on the Network 2 tab. If this optional network is set up, users connected to either network can share sources. Users connected to Network 2 have limited access to Brio. They can only connect devices to Brio. They cannot access the Meeting Manager.

Note: If the Brio is connected to two networks, the networks must be on different subnets.

#### **Wired Connection**

- 1. Connect Brio to the network to be used by meeting participants. Refer to the Splash Screen for help.
  - From the factory, Brio defaults to DHCP (Dynamic Host Configuration Protocol). However, if a DHCP server is not available, the IP address defaults to 192.168.1.100. These default settings are displayed when Brio is powered on. These settings must be reconfigured for your LAN. Contact your network administrator.

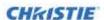

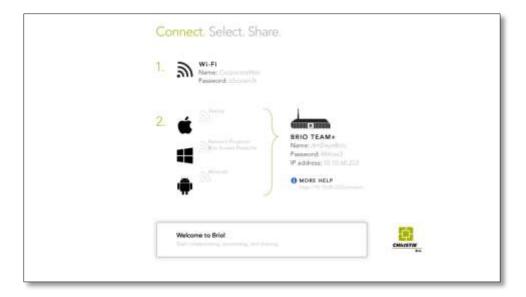

For meeting attendees to participate in a meeting with another Brio, their device must be connected to the network on the same subnet connection or the same WAP (Wireless Access Point) as the Brio hosting the meeting.

If you are offsite at another location, the Brio needs to be on a network sharing service such as a VPN (Virtual Private Network) or MPLS (Multiprotocol Label Switching).

#### **Wired Connection:**

- Connect an Ethernet cable to the **Network 1** connector (supports 1000BASE-T Ethernet) on the back of the unit.
- 2. Connect the other end to your LAN.
  - ① The network switch must be a 10/1000 Gigabit network switch. Enabling multicast on the switch is recommended to allow search capability for Network Projector and AirPlay.
- 3. Using the Brio System Settings, assign an IP address to communicate with your network or enable DHCP.
  - ① To avoid changes to the IP addresses, use static IP addresses.

### **WAP Connection**

The WAP connection uses the wireless card in Brio Team and Brio Team+. It creates an isolated network and meetings with other Brios are not supported.

A default WAP has been set up so you can connect a wireless device. To modify the settings for this default WAP:

- From your wireless device, connect to Brio's WAP as follows:
   Name: Brio name (set on the General tab in System Settings, for example, Brio-F7B64B).
   Password: brioadmin
- From a browser, type 192.168.173.1 (default IP address for Brio Team and Team+ units) in your web browser address field.
- 3. Use the Brio's WAP settings on the Wireless tab to assign a new name and password for your Brio's WAP. Refer to *Network Tab*, page *45*.

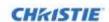

4. Optionally, in the Splash Screen Settings on the General tab on the System Settings page, assign the WAP as your primary network for the Splash Screen Settings (refer to the *General Tab*, page 43).

## **Software Tab**

Administrators use this tab to view or update the software and firmware versions and software licensing options.

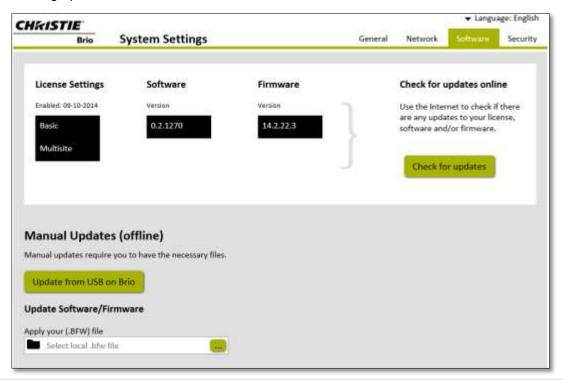

| Your Settings     |                                                                                                    |  |
|-------------------|----------------------------------------------------------------------------------------------------|--|
| License Settings  | Displays the current license (Basic or Multisite) and date the license was enabled.                                                                                                    |  |
| Software version  | Displays the current software version.                                                                                                    |  |
| Firmware version  | Displays the current firmware version for Brio Team+ and Brio Enterprise.                                                                                                    |  |
| Check for updates | For Brio Enterprise, automatically checks for updates for software and firmware.                                                                                                    |  |
|                   | Click <b>Check for updates</b> and respond to the prompts. If an update is started, a progress bar displays the status of the update.                                                                                                 |  |
|                   | ① The Brio has to be connected to the Internet and port 21 must be open.                                                                                                    |  |
|                   | ⚠CAUTION  During a software update, ensure power and an Internet connection is reliably applied to the unit during the entire process. Failure to do this may cause problems with the software and possibly make the Brio inoperable. |  |

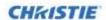

| Manual Updates (offline) |                                                                                                    |  |  |  |
|--------------------------|----------------------------------------------------------------------------------------------------|--|--|--|
| Update from USB on Brio  | Brio Team and Brio Team+                                                                                                    |  |  |  |
|                          | To manually update the software version:                                                                                                    |  |  |  |
|                          | 1. Download the latest software to a USB drive from www.updatebrio.com                                                                                                    |  |  |  |
|                          | <ol> <li>Connect a device to the Brio WAP using the network name and<br/>password displayed on the splash screen (for example, Name: BRIO-<br/>78FE66 and Password: brioadmin).</li> </ol>       |  |  |  |
|                          | 3. Insert the USB drive with the software update into a USB port on Brio.                                                                                                    |  |  |  |
|                          | 4. Select Update from USB on Brio.                                                                                                    |  |  |  |
|                          | 5. Reconnect to the WAP since connectivity is lost when Brio restarts after                                                                                                    |  |  |  |
|                          | the software update.                                                                                                    |  |  |  |
| Update Software/Firmware | Brio Enterprise                                                                                                    |  |  |  |
|                          | To manually update the software version:                                                                                                    |  |  |  |
|                          | 1. Browse to or drag and drop the .BFW file from your personal device.                                                                                                    |  |  |  |
|                          | <ol> <li>Click <b>Apply New Software</b>.</li> <li>A progress bar displays the status of the update.</li> </ol>                                                                                  |  |  |  |
|                          | During a software update, ensure power is reliably applied to the unit during the entire process. Failure to do this may cause problems with the software and possibly make the Brio inoperable. |  |  |  |
|                          | 6.                                                                                                    |  |  |  |

## **Security Tab**

Use this tab to set the Admin password that is used to access the System Settings page, to set the password for security with no expiration time, and to set the options to override the session security. Session security is set using the Security link on the Meeting Manager. The security options include:

- Set security with no expiration time.
- Resetting the session security when Brio is restarted (either by using the power button or the Settings → Restart option on the Meeting Manager).
- Resetting the session security when there is no activity on the Brio for a set amount of time.
  Activity includes source activity (videos, looping PowerPoint presentations, and so on), no
  Network Projectors connected, no Brio Screen Projectors connected, and no meetings in
  progress.
- Selecting **End Security**, to end the session security from the Security tab.

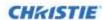

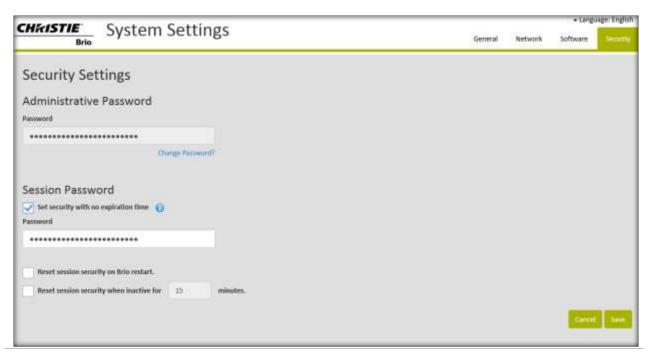

#### **Administrative Password** The administrator password for security. Password The default password is admin. This password should be changed when the administrator sets the system settings. The password must have a minimum of four characters. Confirm Reenter the password. **Session Password** Set security with no Enables security to be set without a time limit. A password is required to activate expiration time this feature. The password must have a minimum of four characters. To end security, clear the check box and select Save. When this option is selected, the other reset security options are not available. Reset session security on Overrides the session security when the Brio is restarted. Brio restart Reset session security when Overrides the session security when there is no activity on the Brio for a set amount inactive for *n* minutes of time. If this option is selected, you must enter an inactivity time (n). Activity includes source activity (videos, looping PowerPoint presentations, and so on), no Network Projectors connected, no Screen Projectors connected, and no meetings in progress. **End Security** Click to immediately end session security.

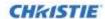

# **Mounting Options**

Using an optional mounting kit for Brio Team+ and Brio Enterprise, the unit can be rack mounted, desk mounted, or mounted behind a monitor.

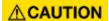

Regardless of the mounting method chosen, care should be taken to ensure that airflow is unobstructed at the front and back of the shelf. Air flows from the bottom front to the rear top.

### **Mount Brio in a Rack**

**Tools and equipment required:** screws (provided), rack mounting bracket (provided), and standard tool kit.

The unit can be mounted in a standard 19-inch equipment rack using the mounting brackets (ears) and screws provided in the install kit.

1. Attach the rack mounting brackets to the unit using the 4 small screws (8-32 x 3/8) provided in the install kit.

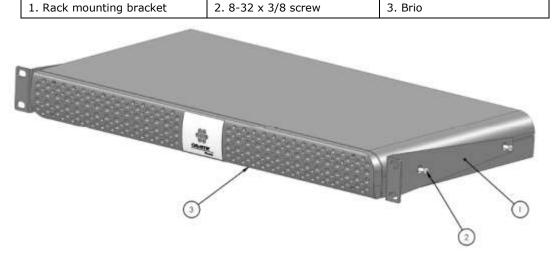

- 2. Attach the rack mounting brackets to the rack rails using the four large screws (10-32 x  $\frac{3}{4}$ ) provided in the install kit.
- 3. Install additional units following the above steps.

### Mount Brio under a Desk

**Tools and equipment required:** screws (provided in optional bracket kit), mounting brackets (provided in optional bracket kit), and standard tool kit.

The unit can be mounted under a desk or other flat surface using the optional Under-Desk bracket kit.

1. Attach the mounting brackets to the unit using the four small screws  $(8-32 \times 3/8)$  provided in the kit.

| 1. Rack Ear 2. 8-32 x 3/8 screw | 3. Brio |
|---------------------------------|---------|
|---------------------------------|---------|

Brio User Guide 020-101758-01 Rev. 1 (10-2014)

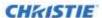

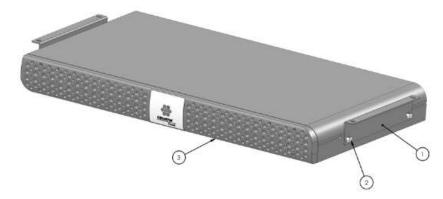

2. Attach the mounting brackets to the underside of the desk using the appropriate hardware.

## **Mount Brio behind a Monitor**

**Tools and equipment required:** screws (provided in optional bracket kit), mounting brackets (provided in optional bracket kit), and standard tool kit.

The unit can be mounted behind a monitor using the optional VESA 1 or VESA 2 bracket kit.

## Mount Brio using the VESA 1 Kit

1. Attach the bracket to the unit using the four small screws  $(8-32 \times 3/8)$  provided with the brackets.

| 1. Monitor, 100 mm or 200 mm mounting | 2. Mounting bracket |
|---------------------------------------|---------------------|
| 3. 8-32 x 3/8 screw                   | 4. Brio             |

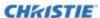

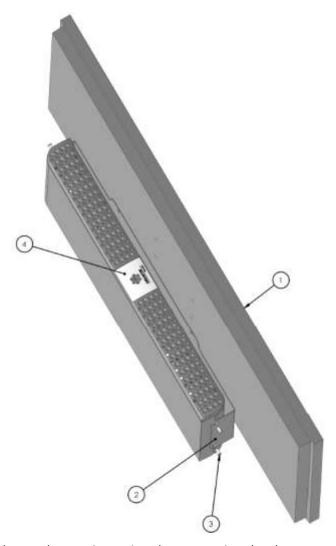

- 2. Attach the bracket to the monitor using the appropriate hardware.
- ① You can re-use the screws that secured the monitor stand.

# **Mount Brio using the VESA 2 Kit**

- 1. Attach the bracket to the monitor using the stand mounting screws.
- 2. Attach the bracket to the monitor stand using the appropriate hardware.

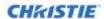

| 1. Monitor stand    | 2. Monitor, 100 mm or 200 mm mounting | 3. VESA 2 bracket |  |
|---------------------|---------------------------------------|-------------------|--|
| 4. 8-32 x 3/8 screw | 5. Stand mounting screw               | 6. Brio           |  |

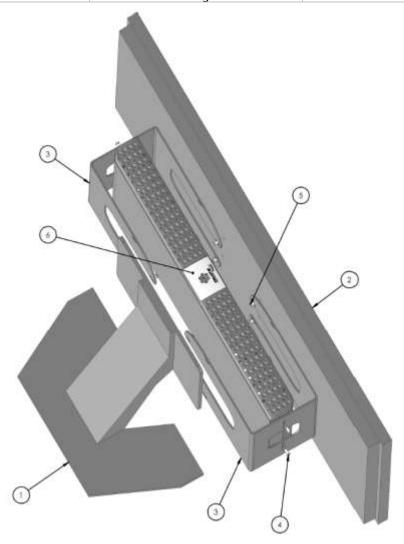

3. Attach the unit to the bracket using the four small screws  $(8-32 \times 3/8)$  provided with the bracket.

Brio User Guide 020-101758-01 Rev. 1 (10-2014)

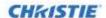

# **Cable and Power Connections and Status LED**

All of the connections for Brio are on the back of the unit. The connectors vary with the different models.

The front of the unit has a status LED.

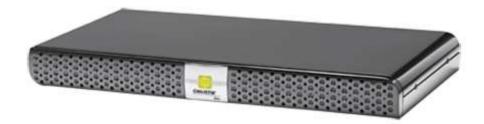

When the LED indicator on the front of the unit is solid green, the unit is ready. The LED flashes when the unit is powering on.

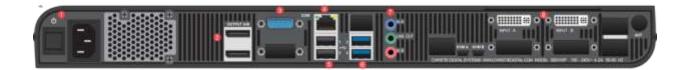

#### ① All connections to the unit should be connected before powering on the Brio.

The connectors include the following:

| Callout | Connector                                    | Label                          | Graphic  | Usage                                                                                                    |
|---------|----------------------------------------------|--------------------------------|----------|----------------------------------------------------------------------------------------------------|
| 9       | Power Cord<br>Connector                      | None                           | <b>B</b> | Connects the unit to a power source.                                                                                                    |
| 1       | Pushbutton<br>Power Switch                   | Ф                              |          | Powers the unit on and off.                                                                                                    |
| 2       | Dual<br>DisplayPort<br>Female<br>Connectors  | DisplayPort 1<br>DisplayPort 2 |          | Connects displays to Brio.                                                                                                    |
| 3       | DVI-I Video<br>Female<br>Connector<br>(blue) | СОМ                            | (2000)   | Only used when working with support personnel. Otherwise, this connector should not be used.                                                                                                    |
| 4       | 1000BASE-T<br>Ethernet<br>Connector          |                                |          | Connects Brio to the primary network.  The yellow LED is an activity LED that blinks when there is Ethernet activity.  The green LED is on when a link is established at 1000Mbps. Otherwise it is off. |

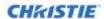

| Callout | Connector                                | Label                                    | Graphic           | Usage                                          |                                                                                                    |
|---------|------------------------------------------|------------------------------------------|-------------------|------------------------------------------------|----------------------------------------------------------------------------------------------------|
| 5       | USB<br>Connectors<br>V2.0                | 1 ·<-<br>2 ·<-                           |                   | Connects USB-compatible devices to the unit.   |                                                                                                    |
| 6       | USB<br>Connectors<br>V3.0                | 3 ·<-<br>4 ·<-                           |                   | Connects USB-compatible devices to the unit.   |                                                                                                    |
| 7       | Audio<br>Connectors                      | In A (blue) Line Out (green) In B (pink) | 0                 | Connects at Blue In A Green Line Out Pink In B | Connects the audio for the source connected to the Input A connector on the unit.  Plays audio from one of the sources.  Connects the audio for the source connected to the Input B connector. |
| 8       | Dual DVI-I<br>Video Female<br>Connectors | Input A and B                            | * #### * * #### * | Connects D                                     | VI Input sources to Brio.                                                                                                    |

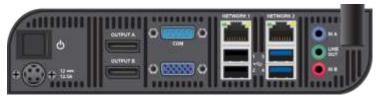

### ① All connections to the unit should be connected before powering on the Brio.

The connectors include the following:

| Connector                                    | Label                   | Graphic                                   | Usage                                                                                                    |
|----------------------------------------------|-------------------------|-------------------------------------------|----------------------------------------------------------------------------------------------------|
| Pushbutton<br>Power Switch                   | Ф                       |                                           | Powers the unit on and off.                                                                                  |
| Power Cord<br>Connector                      | 12 <del></del><br>12.5A |                                           | Connects the unit to a power source.                                                                         |
| Dual<br>DisplayPort<br>Female<br>Connectors  | Output A Output B       | · · · · · · · · · · · · · · · · · · ·     | Connects displays to the Brio.                                                                               |
| DVI-I Video<br>Female<br>Connector<br>(blue) | СОМ                     | (C. 1.1.1.1.1.1.1.1.1.1.1.1.1.1.1.1.1.1.1 | Currently not used.                                                                                          |
| VGA                                          |                         | (00000)                                   | Currently not used.                                                                                          |
| 1000BASE-T<br>Ethernet<br>Connector          |                         |                                           | Capped. Currently not used.                                                                                  |
| 1000BASE-T<br>Ethernet<br>Connector          |                         |                                           | Capped. Currently not used.                                                                                  |
| USB<br>Connectors                            | 1, 3, 2, 4              |                                           | Connects USB-compatible devices to the unit.  1 and 2 are version 2.0 USB ports and 3 and 4 are version 3.0. |

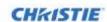

| Connector           | Label            | Graphic | Usage                            |                                                           |
|---------------------|------------------|---------|----------------------------------|-----------------------------------------------------------|
| Audio<br>Connectors | Line Out (green) | •       | Connects at<br>Green<br>Line Out | udio to the unit.    Plays audio from one of the sources. |

Brio User Guide 020-101758-01 Rev. 1 (10-2014)

60

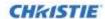

# **Periodic Maintenance**

This section contains information on tasks that you should perform to maintain your unit.

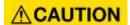

The Brio does not have any user-serviceable internal parts. For issues not covered in this document, or if you are having problems with your unit, contact the support center (<a href="http://www.christiedigital.com/en-us/product-support/support-offices/Pages/default.aspx">http://www.christiedigital.com/en-us/product-support/support-offices/Pages/default.aspx</a>)

| Task                                                                                 | Schedule     |
|--------------------------------------------------------------------------------------|--------------|
| Update software.                                                                     | When advised |
| Remove any accumulated dust at the rear panel slots while the unit fans are running. | Periodically |

Brio User Guide 61

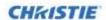

# **Troubleshooting**

When a problem is detected with Brio, the Touch Control turns red and it is animated (moves up and down) to notify you a problem exists. Additionally, a dialog is displayed in the web Meeting Manager to alert you of the problem.

If you follow the advice in this section and cannot resolve your problem, contact Christie support. For contact information, visit:

http://www.christiedigital.com/en-us/product-support/support-offices/Pages/default.aspx Lost connectivity to your wireless connection.

When a Brio Team or Team+ is connected wirelessly to a network and the connection is lost, Brio automatically connects to the internal WAP. All sources are disconnected and the Splash Screen displays the information needed to reconnect to your wireless network. If you cannot reconnect, contact your system administrator.

Brio User Guide

62

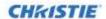

# **Brio Specifications**

|                                  | Brio Enterprise and Brio Team+                                                                                                    | Bio Team                                                                                                    |
|----------------------------------|----------------------------------------------------------------------------------------------------|----------------------------------------------------------------------------------------------------|
| Outputs                          | Dual DisplayPorts: Up to 2560x1600 pixels per o                                                                                                    | utput                                                                                                    |
| Inputs                           | <ul> <li>Dual DVI-D: Support for up to 2560 x 1600 pixels per input (wired connection)</li> <li>Up to 5 video sources from 640x480 to 1920x1080 encoded to H.264</li> <li>Two analog 3.5mm stereo audio</li> <li>Up to five audio encoded streams to H.264</li> <li>Support for HDCP (High-bandwidth Digital Content Protection)</li> <li>Four USB ports</li> </ul> | <ul> <li>Up to five video sources from 640x480 to 1920x1080 encoded to H.264</li> <li>Two analog 3.5mm stereo audio</li> <li>Up to five audio encoded streams to H.264</li> <li>Four USB ports</li> </ul> |
| Network                          | <ul> <li>Brio Enterprise: Gigabit Ethernet 1000 Mbps<br/>(1Gbps) Ethernet, RJ45 connector</li> <li>Brio Team+: Internal wireless access point</li> <li>Support for IGMPv2, IPv4, RTSP, SRTP, HTTP,<br/>TCP/IP</li> </ul>                                                                                                    | <ul> <li>Internal wireless access point</li> <li>Support for IGMPv2, IPv4, RTSP, SRTP, HTTP, TCP/IP</li> </ul>                                                                                            |
| Encoding                         | <ul> <li>Two high definition DVI-D inputs to L5 H.264 video streams @ 30 FPS</li> <li>Up to five high-definition L5 H.264 video streams @30 FPS</li> <li>Two stereo audio streams</li> <li>Support for variable bitrate</li> </ul>                                                                                                    |                                                                                                    |
| Decoding                         | Up to five high-definition network video streams                                                                                                    | @ 30Hz                                                                                                    |
| Protocols<br>supported           | <ul> <li>AirPlay</li> <li>MS Network Projector</li> <li>Brio Screen Projector</li> <li>Miracast (Brio Enterprise uses a dongle)</li> </ul>                                                                                                    | <ul><li>AirPlay</li><li>MS Network Projector</li><li>Brio Screen Projector</li><li>Miracast</li></ul>                                                                                                    |
| Physical<br>Specifications       | <ul> <li>Size: (W x H x D) 17.40" x 1.74" x 9.5" (442x44x241mm)</li> <li>Weight: 6.5lbs. (2.95kg)</li> <li>Chassis: 1U form factor</li> <li>Mounting: Mounting brackets (ears), optional under table mount, optional VESA "sandwich" mount</li> </ul>                                                                                                    | <ul> <li>Size: (W x H x D): 8" x 1.9" x 8.9" (204 x 49 x 252mm)</li> <li>Weight: 2.8lbs (1.27kg)</li> </ul>                                                                                               |
| Power  Sound pressure            | Voltage range: 100-240VAC (auto-ranging power supply) Current: 2-4A (max) Power consumption: 220W (max)  0.5m distance, device on tabletop - 40.7 dBA max                                                                                                    | <ul> <li>Voltage range: 100-240VAC (auto-ranging power supply)</li> <li>Current: 2A</li> <li>Power consumption: 120W (max)</li> <li>0.5m distance, device on tabletop - 39.2 dBA max</li> </ul>           |
| (operator position)  Reliability | MTBF: >50,000 hours for major modules                                                                                                    |                                                                                                    |
| /                                |                                                                                                    |                                                                                                    |

Brio User Guide 020-101758-01 Rev. 1 (10-2014)

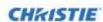

|                        | Brio Enterprise and Brio Team+                                                                                                    | Bio Team                                             |  |  |
|------------------------|----------------------------------------------------------------------------------------------------|------------------------------------------------------|--|--|
| Regulatory             | CAN/CSA C22.2 No. 60950-1                                                                                                    |                                                      |  |  |
|                        | • UL 60950-1                                                                                                    |                                                      |  |  |
|                        | • IEC 60950-1                                                                                                    |                                                      |  |  |
|                        | FCC CFR47, Part 15, Subpart B, Class A –unintentional radiators                                                                                     |                                                      |  |  |
|                        | • EN55103-1 Class A audio, video, audio-visual equipment emission; EN55103-2 audio video, audio-visual equipment immunity; EN61000-3-2, EN61000-3-3 |                                                      |  |  |
|                        | • Directives: (EC) 2011/65/EU (RoHS); 2012/19/EU (WEEE); Regulation (EC) No. 1907/2006 (REACH)                                                      |                                                      |  |  |
|                        | Certification marks: check with Christie for latest update                                                                                          |                                                      |  |  |
| Manufacturing location | Designed, manufactured, and tested by Christie Digit-<br>USA                                                                                        | al Systems Inc. at our facility in Phoenix, Arizona, |  |  |
| Warranty               | Limited two years parts and labor                                                                                                    |                                                      |  |  |

Brio User Guide 020-101758-01 Rev. 1 (10-2014) 64

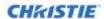

# Index

| accessories          | MAC address             | 48 |
|----------------------|-------------------------|----|
| Enterprise11         | MAC OS X sources        | 36 |
| Team13               | maintenance             | 61 |
| Team+11              | Meeting Manager         | 16 |
| accessory kit        | meetings                | 24 |
| adaptive streaming48 | mounting                |    |
| address book24       | desk                    | 54 |
| administration43     | monitor                 | 55 |
| altitude 8           | rack                    | 54 |
| Android sources38    | VESA 1 kit              | 55 |
| annotating40         | VESA 2 kit              | 56 |
| annotation38         | mounting options        | 54 |
| annotation tools40   | Network Projection      | 34 |
| Apple sources36      | network tab             | 45 |
| auto-show23          | operating temperature   | 8  |
| battery 9            | periodic maintenance    | 61 |
| Brio whiteboard40    | power connectors        | 58 |
| cable connectors58   | presentation area       | 19 |
| connect              | presenter               | 28 |
| Android sources38    | preview                 | 23 |
| Apple sources36      | primary output          | 24 |
| DVI sources32        | relative humidity       | 8  |
| Network Projector34  | reliability             | 63 |
| Windows OS sources33 | reorder sources         | 23 |
| connect sources32    | safety precautions      | 8  |
| dimensions63         | security                | 20 |
| disposal 9           | security tab            | 52 |
| DVI sources32        | settings                | 24 |
| general tab43        | share presentation area | 28 |
| hostname48           | show/hide               | 24 |
| IP address19         | sketching               | 40 |
| join meeting27       | software tab            | 51 |
| labeling 9           | sound pressure          | 63 |

## CHRISTIE

| source list22              | web browsers       | 18 |
|----------------------------|--------------------|----|
| specifications63           | web whiteboard     | 40 |
| splash screen background18 | weight             | 63 |
| storage temperature 8      | welcome            | 10 |
| system settings page43     | whiteboard         | 38 |
| warnings9                  | whiteboard tools   | 40 |
| warranty64                 | Windows OS sources | 33 |

### Corporate offices

USA -- Cypress ph: 714-236-8610

Canada – Kitchener ph: 519-744-8005

#### Consultant offices

ph: +39 (0) 2 9902 1161

#### Worldwide offices

Australia ph:+61 (0) 7 3624 4888

Brazil ph: +55 (11) 2548 4753

China (Beijing) ph: +86 10 6561 0240

China (Shanghai) ph: +86 21 6278 7708

Eastern Europe and Russian Federation ph: +36 (0) 1 47 48 100

France ph: +33 (0) 1 41 21 44 04

Germany ph: +49 2161 664540

India ph: +91 (080) 6708 9999

Japan (Tokyo) ph: 81 3 3599 7481

Korea (Seoul) ph: +82 2 702 1601

Republic of South Africa ph: +27 (0)11 510 0094

Singapore ph: +65 6877-8737

Spain ph:+34 91 633 9990 United Arab Emirates ph: +971 4 3206688

United Kingdom ph: +44 (0) 118 977 8000

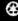

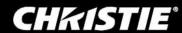